#### **Contents**

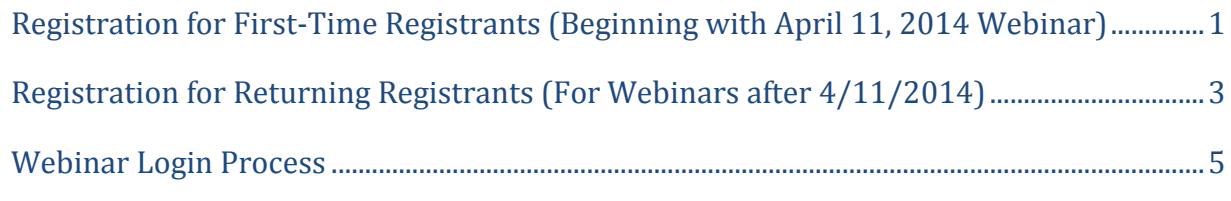

#### **Overview**

SEVP uses a webinar service to conduct its SEVIS Update Webinars, which requires participants to complete a one-time webinar account set-up, in tandem with the webinar registration process. It takes only a few minutes and is easy to complete.

The webinar account set-up is a one-time process. **Make note of the password you create, as you will need your e-mail address and password to log into the webinar, as well as to register for future webinars.**

You can complete your registration and log in even if the webinar has already started. There is no time limit for either of these processes.

#### <span id="page-0-0"></span>**Registration for First-Time Registrants (Beginning with April 11, 2014 Webinar)**

To register for a webinar for the first time, complete the following steps:

1. Click the *<http://studyinthestates.dhs.gov/webinars>* link.

You are re-directed to the Study in the States website.

Click the **Register Now** button located directly to the right of the **Webinar** title.

**Register Now** 

The page containing the registration link displays.

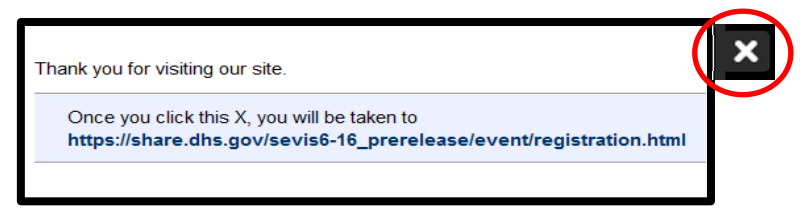

2. Click the **x** located in the upper right-hand corner.

The registration page displays.

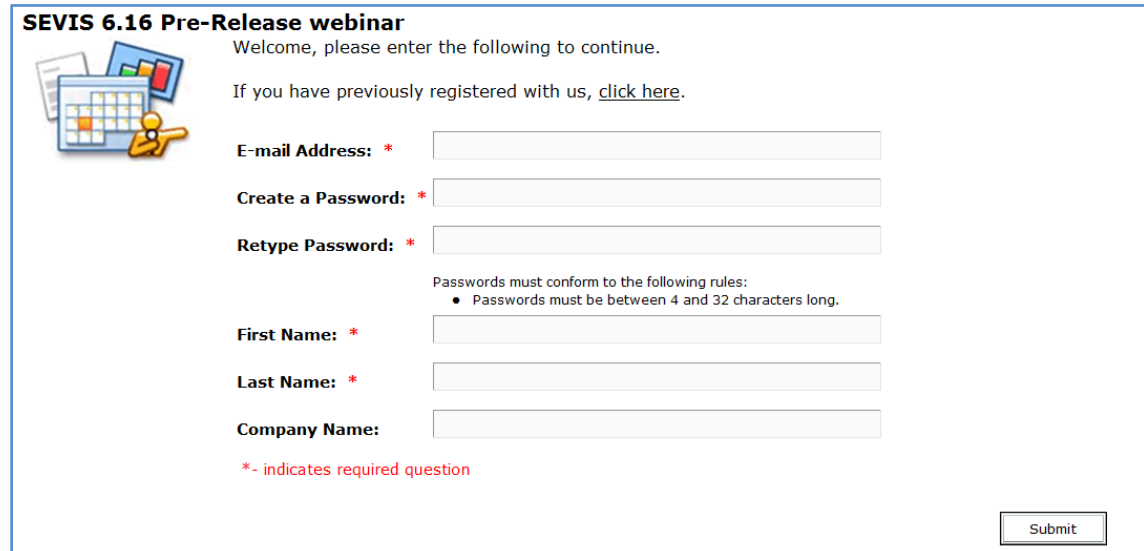

3. Fill in the required fields and click **Submit**.

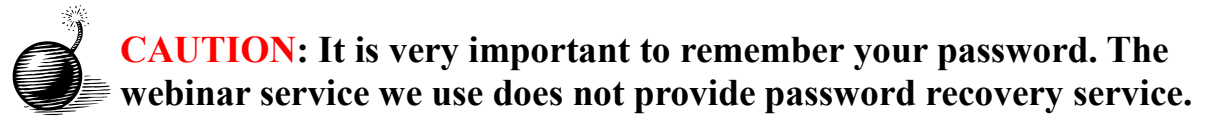

The **Confirmation Page** displays.

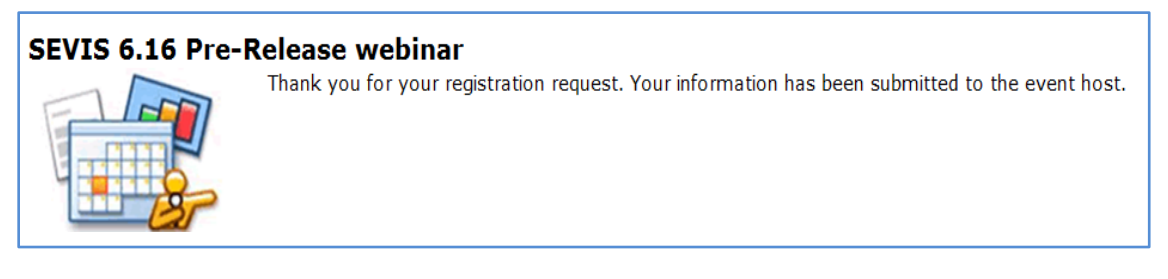

One or two e-mails, depending on your system, are received at the address identified on the registration page:

- The first e-mail, if received, informs you that your registration request has been submitted.
- The second e-mail confirms your webinar registration and contains the webinar URL.

share.hsin@hq.dhs.g... Mon 4/7/2014 8:51 ... SEVIS 6.16 Pre-Release webinar Confirmation  $\overline{\mathbf{c}}$ 

**Keep – and remember – your login credentials**. You will need them, not only to access the webinar, but also to register for future SEVIS update webinars.

#### <span id="page-2-0"></span>**Registration for Returning Registrants (For Webinars after 4/11/2014)**

If you have registered for a previous webinar, complete the following steps:

1. Click the *<http://studyinthestates.dhs.gov/webinars>* link.

You are re-directed to the Study in the States website.

Click the **Register Now** button located directly to the right of the **Webinar** title.

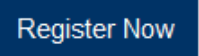

The page containing the registration link displays.

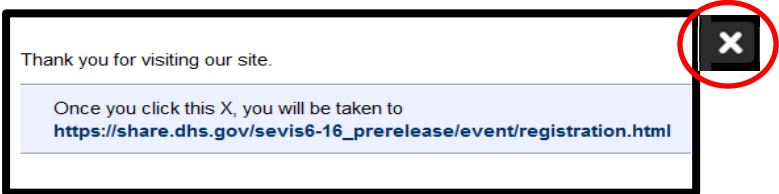

2. Click the **x** located in the upper right-hand corner.

The registration page displays.

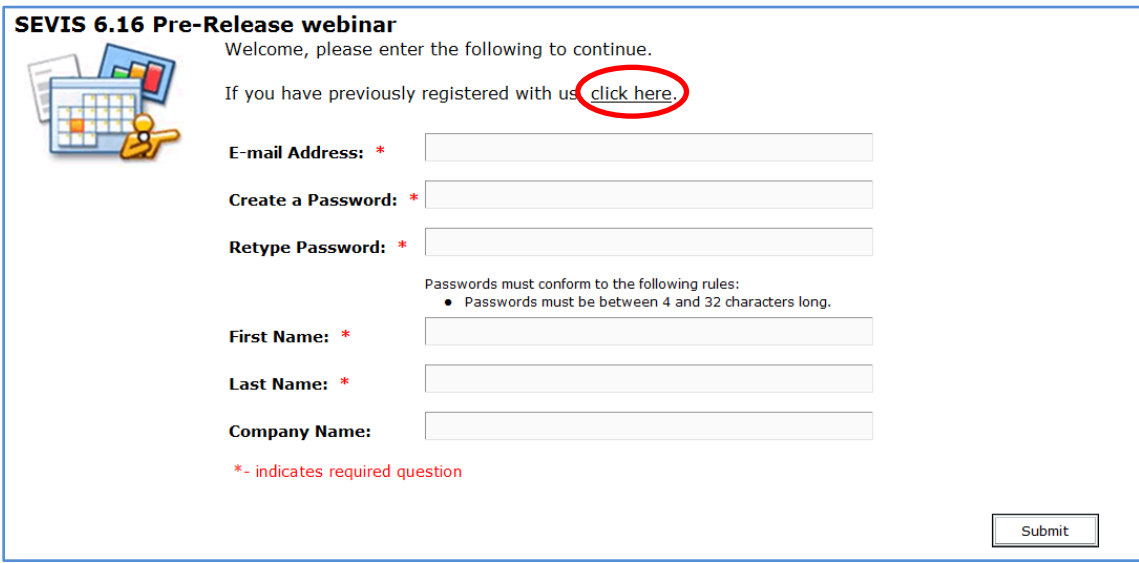

3. Click the **Click here** hyperlink, which is for individuals who have previously registered for a webinar. The abbreviated registration page displays.

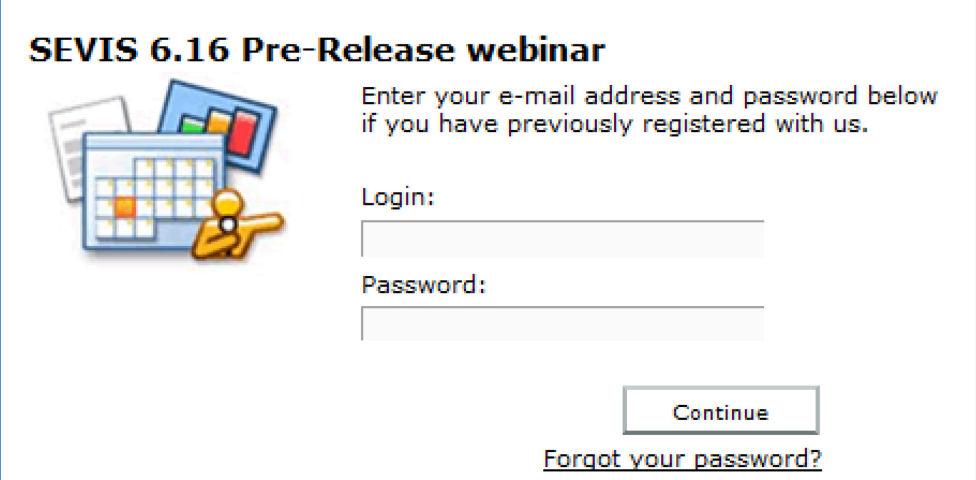

- 4. Enter your e-mail address and password and click **Continue**.
- 5. The **Confirmation Page** appears.

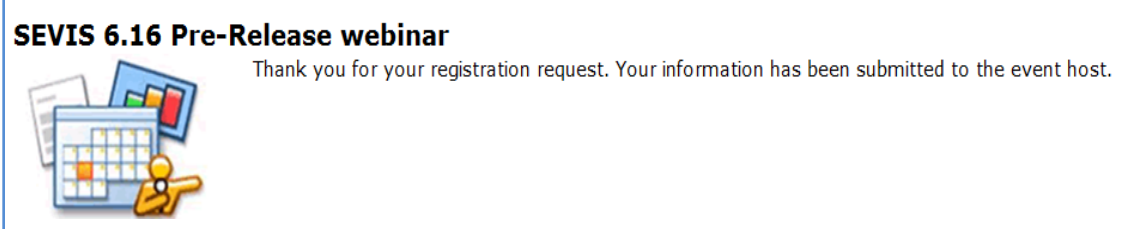

One or two e-mails, depending on your system, are received at the address identified on the registration page:

- The first e-mail, if received, informs you that your registration request has been submitted.
- The second e-mail confirms your webinar registration and contains the webinar URL.

<span id="page-3-0"></span>share.hsin@hq.dhs.g... Mon 4/7/2014 8:51 ... SEVIS 6.16 Pre-Release webinar Confirmation 99

#### **Webinar Login Process**

To participate in the webinar on its scheduled date and time, complete the following steps:

- 1. Access your confirmation e-mail and click on the URL provided for the webinar.
- 2. The **Webinar Login** page displays.

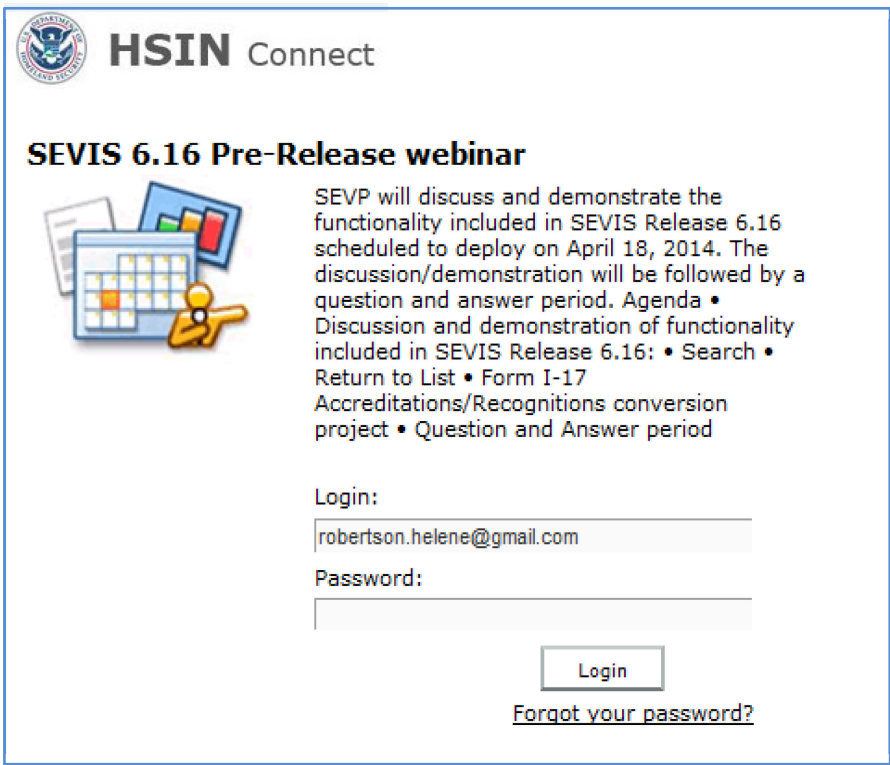

- 3. Enter your **Login** name and **Password.**
- 4. Click **Login.** This should navigate you to the Webinar room.

If it is more than 15 minutes before the scheduled start of the webinar, you will see a message similar to this:

Entry to the SEVP Pre-Release Webinar for SEVIS Release 6.16 will open at 1:45 PM on Friday April 11, 2014.

The webinar room will officially open 15 minutes prior to the advertised webinar start time.